### **Introduction to SPSS**

SPSS is a statistical analysis program that allows:

- Data management in a spreadsheet-like format
- The ability to create graphs and tables
- A broad range of statistical analyses

Goals for this section of the course include:

- Becoming familiar with Statistical Packages and what they can do
- Creating new Datasets
- Importing & exporting Datasets
- Manipulating data in a Dataset
- Basic analysis of data (mainly descriptive statistics)
- Producing professional quality output using Word, Equation Editor, PowerPoint and SPSS results.
- An overview of SPSS's advanced features

Note: This is not a statistics course such as Math 207. We will only concentrate on basic statistical concepts.

## **Examining the Help utility within SPSS**

Open up SPSS 17.0 for Windows.

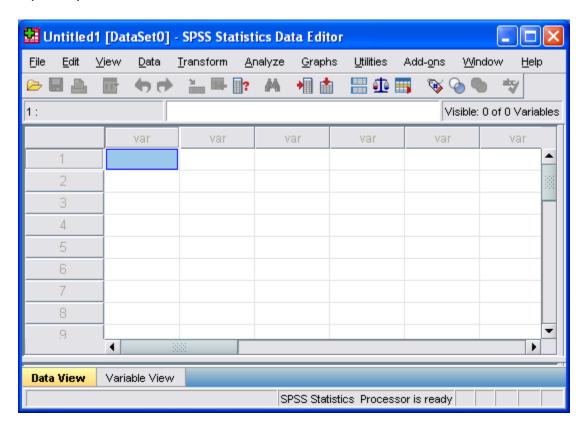

SPSS has a very nice help utility and a tutorial as part of the application. Let's briefly examine each of these features before diving into SPSS. Getting familiar with the help and tutorial features is important as we will only be able to cover a small portion of the features that exist in SPSS.

For instance, go to Help->Topics->Data Files

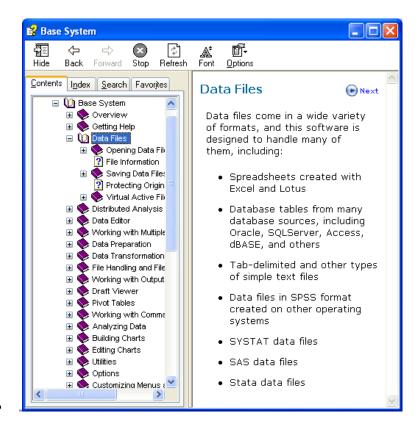

## Or go to Help->Tutorial

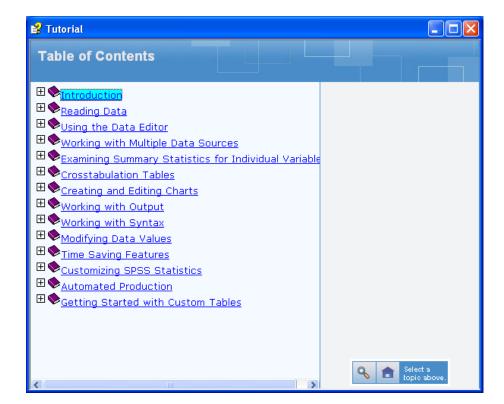

# **Creating a Simple Dataset**

| You notice that SPSS looks somewhat like Excel but there are several important differences:                    |  |  |  |  |
|----------------------------------------------------------------------------------------------------|--|--|--|--|
| (1) Column data pertains to a particular variable                                                              |  |  |  |  |
| Q1: List several examples of what a variable might be.                                                         |  |  |  |  |
|                                                                                                    |  |  |  |  |
| (2) Row data is considered a case or an observation.                                                           |  |  |  |  |
| Q1: List several examples of an observation.                                                                   |  |  |  |  |
| (3) A cell contains a value for a particular variable that is part of a particular observation.                |  |  |  |  |
| SPSS has two views which you can toggle between by selecting on the correct tab in the lower left-hand corner: |  |  |  |  |
| Data View – displays the actual values                                                                         |  |  |  |  |
| Variable View – contains the descriptions of each variable's attribute in the data file                        |  |  |  |  |
| Q3: List at least three attributes of a variable.                                                              |  |  |  |  |
|                                                                                                    |  |  |  |  |

### SPSS Worksheet #1

variables? Why?

## Consider the following dataset

| Brand    | Name                         | ServingPerPkg | OzPerPkg | Calories | TotalFatInGrams | SatFatInGrams |
|----------|------------------------------|---------------|----------|----------|-----------------|---------------|
| M&M/Mars | Snickers<br>Peanut<br>Butter | 1.0           | 2.00     | 310      | 20              | 7.0           |
| Hershey  | Cookies<br>'n Mint           | 1.0           | 1.55     | 230      | 12.0            | 6.0           |
| Hershey  | Cadbury<br>Dairy<br>Milk     | 3.5           | 5.00     | 220      | 12.0            | 8.0           |
| M&M/Mars | Snickers                     | 3.0           | 3.70     | 170      | 8.0             | 3.0           |
| Charms   | Sugar<br>Daddy               | 1.0           | 1.70     | 200      | 2.5             | 2.5           |

Using the SPSS Tutorial, SPSS Help, or Web define each of the following terms and give a real life example of each.

SPSS contains the following data types (measures):

SatFatInGrams: \_\_\_\_\_

| 0     | Nominal: |
|-------|----------|
|       |          |
|       |          |
| 0     | Ordinal  |
|       |          |
|       |          |
| Scale | ::       |